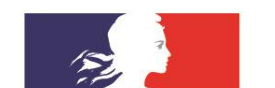

# **ACADÉMIE DE CLERMONT-FERRAND**

Liberté Égalité Fraternité

**Service interacadémique des déplacements temporaires**

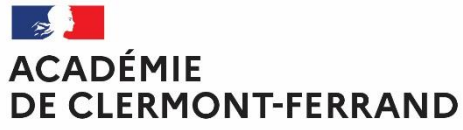

Liberté Égalité Fraternité

## **FRAIS DE DÉPLACEMENTS TEMPORAIRES « PERSONNELS ITINÉRANTS »**

## **GUIDE DE SAISIE**

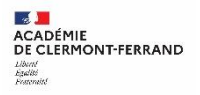

## **Sommaire**

- **1. Création de l'OM permanent (autorisation de circuler dans le cadre des missions)**
	- a. Connexion à Chorus DT
	- b. Mise à jour dans la fiche profil des données relatives au véhicule utilisé
	- c. Création de l'OM permanent
	- d. Validation de l'OM permanent
- **2. Création de l'OM personnels itinérants**
	- a. Génération d'un OM Personnels itinérants
	- b. Renseignement des dépenses engagées pour la période écoulée
	- c. Renseignement des trajets effectués
	- d. Validation de l'OM personnels itinérants

# **1.Création de l'OM permanent (Autorisation de circuler dans le cadre des missions)**

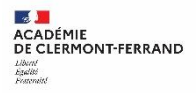

**1. Création de l'OM permanent (autorisation de circuler dans le cadre des missions)** a. Connexion à Chorus DT

Connexion à l'application Chorus DT depuis le portail ARENA à partir de SELIA :

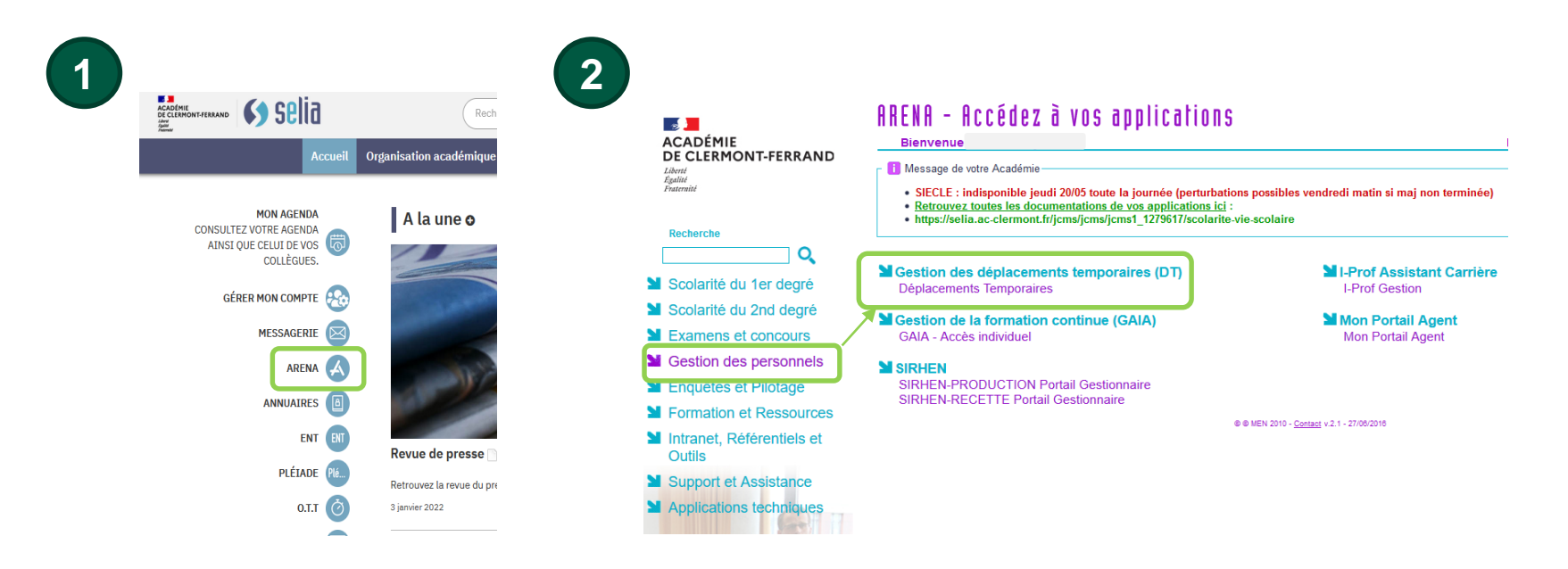

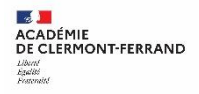

Ou connexion à l'application Chorus DT depuis l'adresse [https://portail.ac-clermont.fr](https://portail.ac-clermont.fr/)

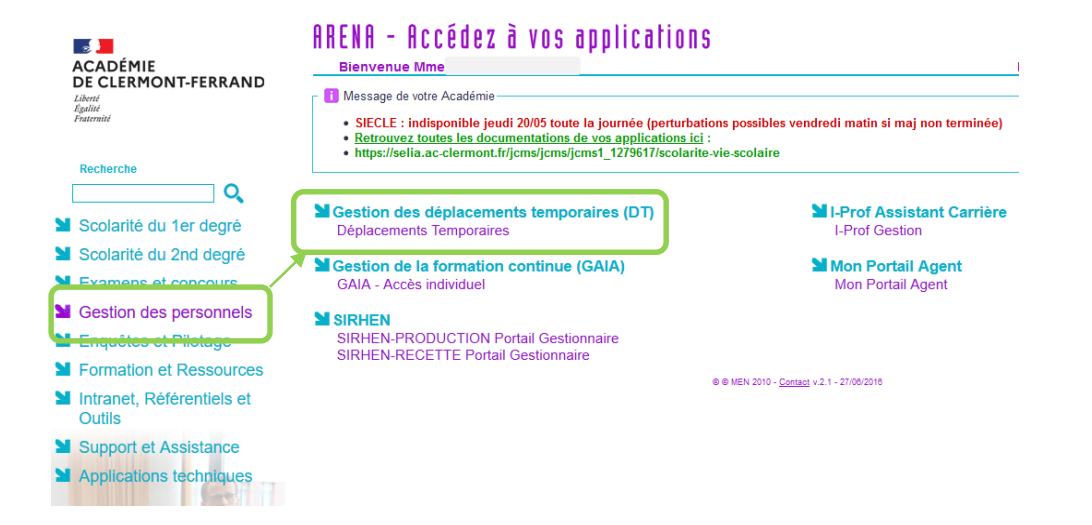

b. Mise à jour dans la fiche profil des données relatives au véhicule utilisé

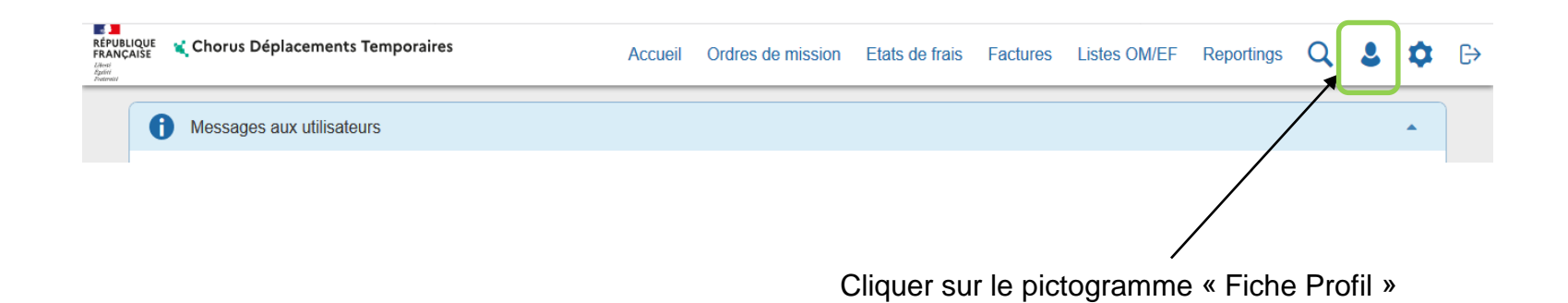

b. Mise à jour dans la fiche profil des données relatives au véhicule utilisé

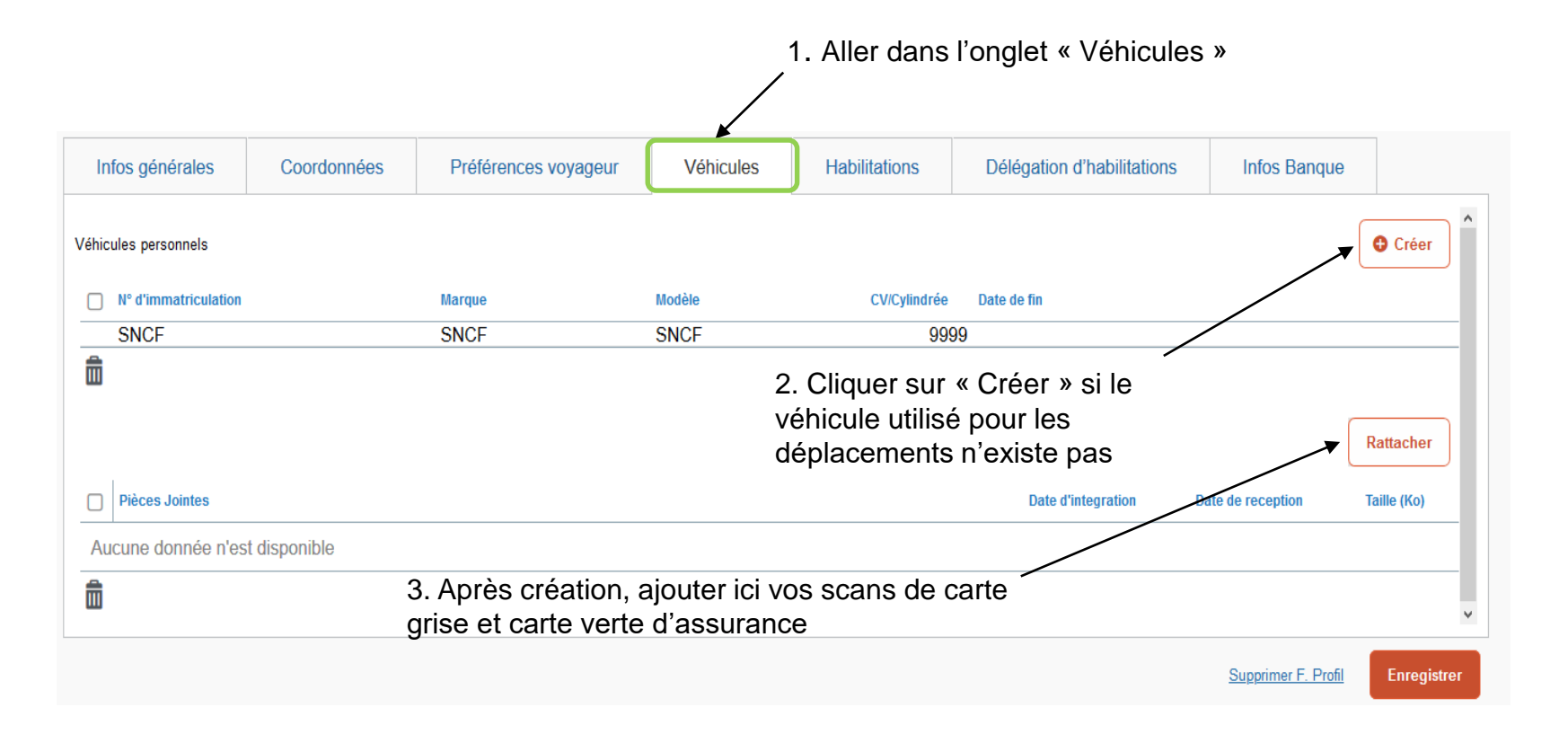

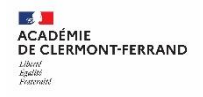

**1. Création de l'OM permanent (autorisation de circuler dans le cadre des missions)**  b. Mise à jour dans la fiche profil des données relatives au véhicule utilisé

La fenêtre « Véhicules personnels » ci-dessous s'affiche :

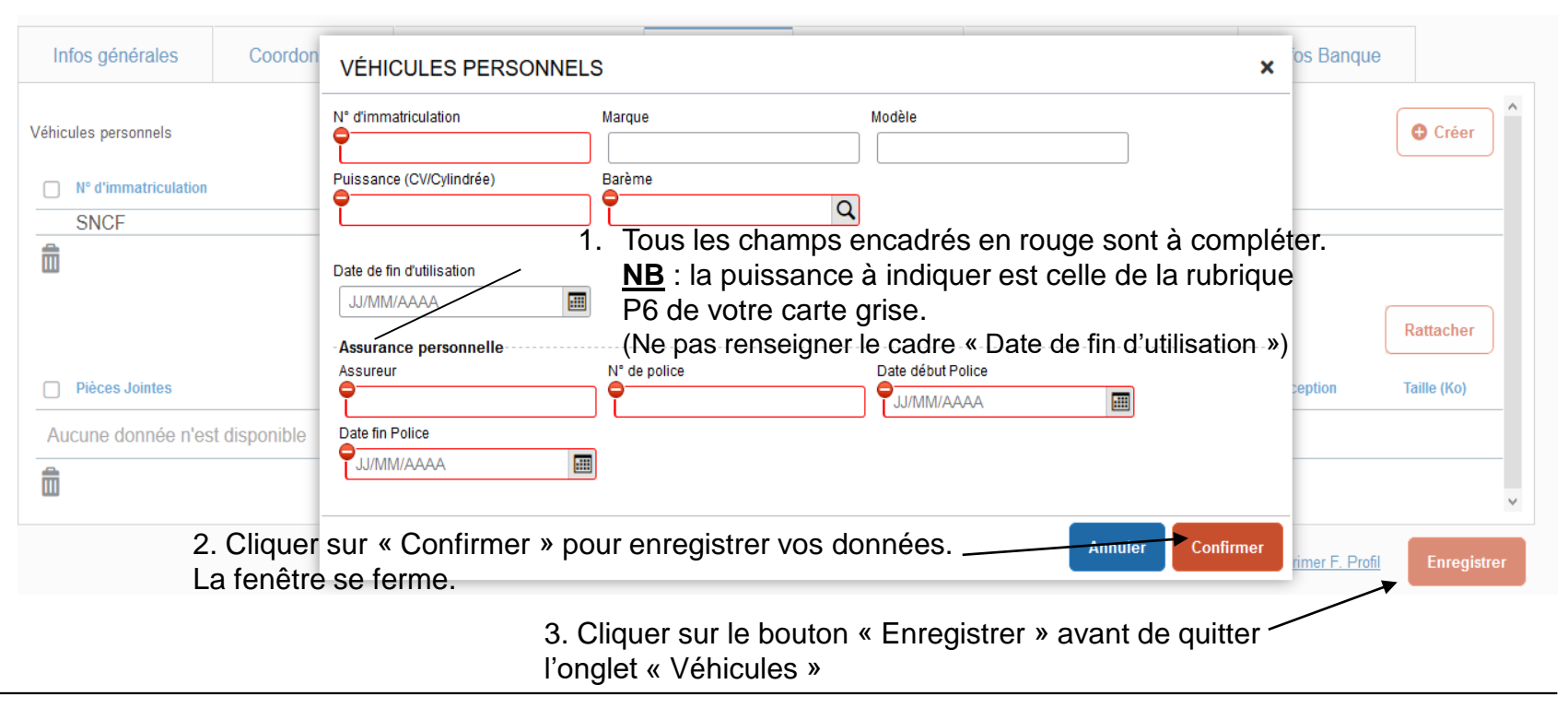

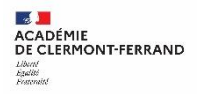

L'ordre de mission permanent constitue la dématérialisation dans Chorus DT de l'autorisation d'utilisation du véhicule personnel prévue à l'article 10 du décret 2006-781 du 6 juillet 2006.

Cet OM permanent formalise également l'autorisation donnée au missionné, par son chef de service, de circuler, dans le cadre de ses missions, pour une période donnée (12 mois maximum) sur un territoire limité (Académie, département, bassin, etc.).

Pour les personnels en service partagé, l'OM permanent doit être créé après instruction de leur dossier et réception des modalités de défraiement envoyées par le service gestionnaire.

Cette autorisation est indépendante des droits éventuels à défraiement des déplacements.

A cet OM permanent seront rattachés les ordres de mission « OM personnels itinérants » que le missionné doit saisir **mensuellement**.

 $\mathbf{A}$ **ACADÉMIE** DE CLERMONT-FERRAND Libreal Libera<br>Egalità<br>Festeraité

**1. Création de l'OM permanent (autorisation de circuler dans le cadre des missions)**  c. Création de l'OM permanent

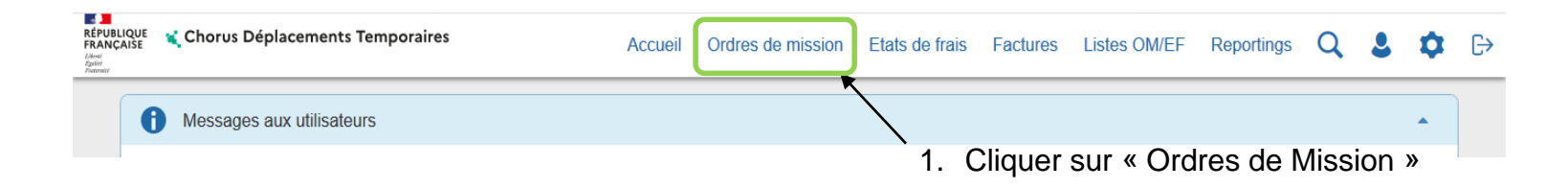

- Si vous n'avez jamais saisi d'ordre de mission auparavant, l'application vous propose « **Créer un nouvel ordre de mission pour […]** »

- Si vous avez déjà saisi des ordres de mission par le passé, l'application ouvre le dernier OM saisi. Cliquer alors sur le bouton « **Créer OM** » en bas de page.

1. Une fenêtre s'ouvre : cliquer sur « Autre »

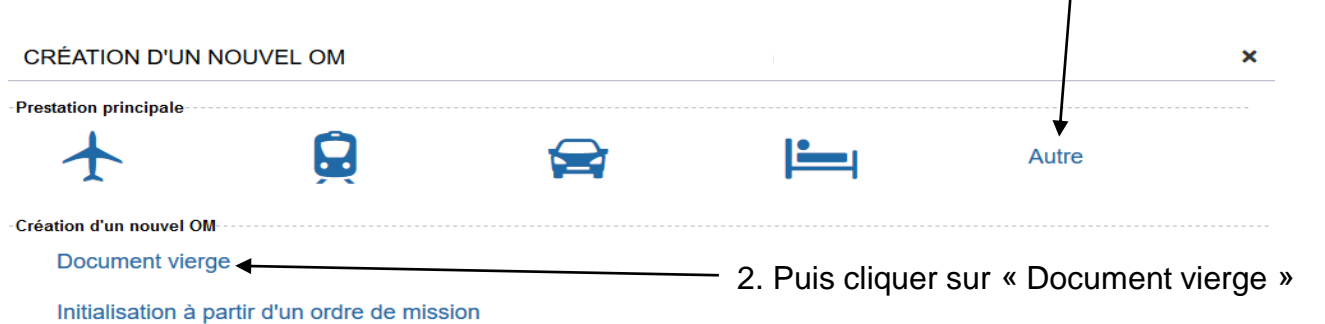

Annuler

**2008**<br>ACADÉMIE<br>DE CLERMONT-FERRAND Libert<br>Egelité<br>Fostensité

**1. Création de l'OM permanent (autorisation de circuler dans le cadre des missions)**  c. Création de l'OM permanent

## Vous êtes dirigé sur l'Onglet « Général »

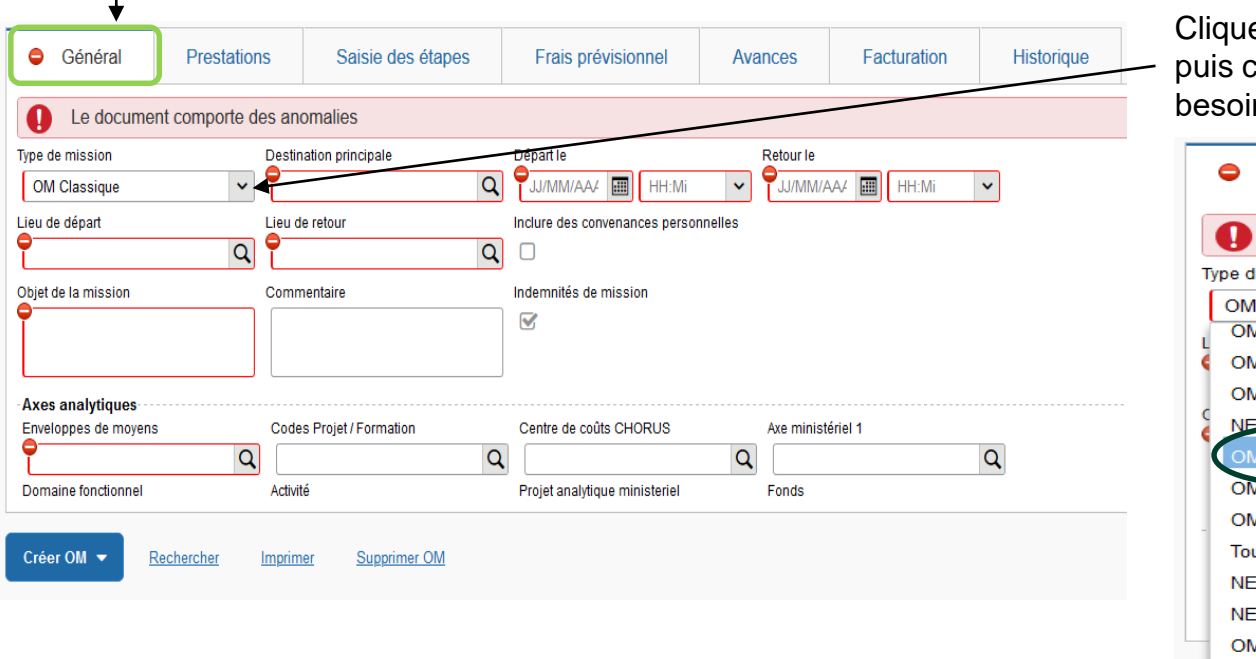

er sur « Type de mission », choisir OM permanent (au n utiliser l'ascenseur à droite)

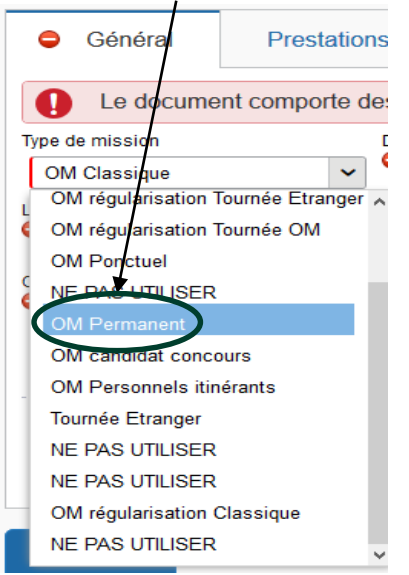

**EXAMPLE ACADÉMIE<br>DE CLERMONT-FERRAND<br>***Libration*<br>*Englished*<br>*Franconds!* 

## Une fenêtre s'ouvre : cliquer sur OUI

 $\sim$ 

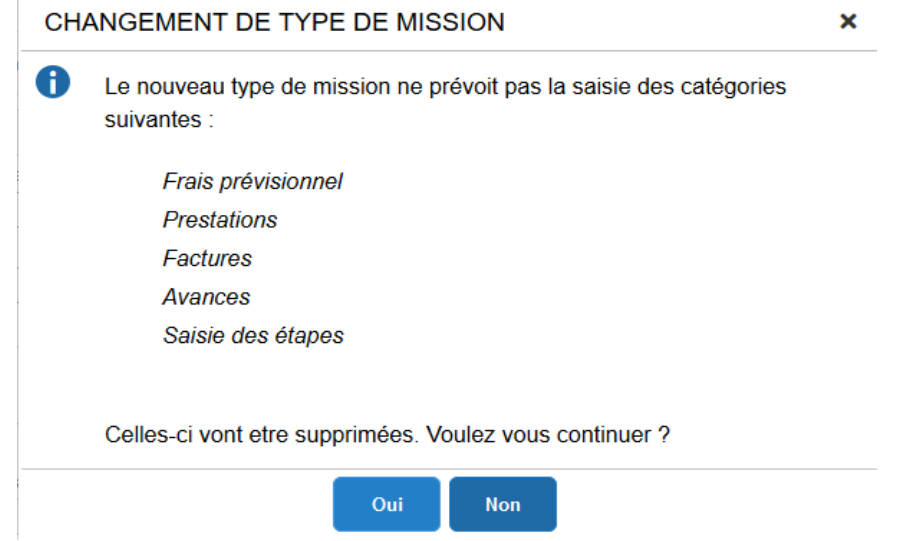

 $\mathbb{R}$ **ACADÉMIE** DE CLERMONT-FERRAND **Hours** Libite<br>Egalité<br>Fouvaniel

## Seuls 2 onglets subsistent **Compléter les zones indiquées ci-dessous :**

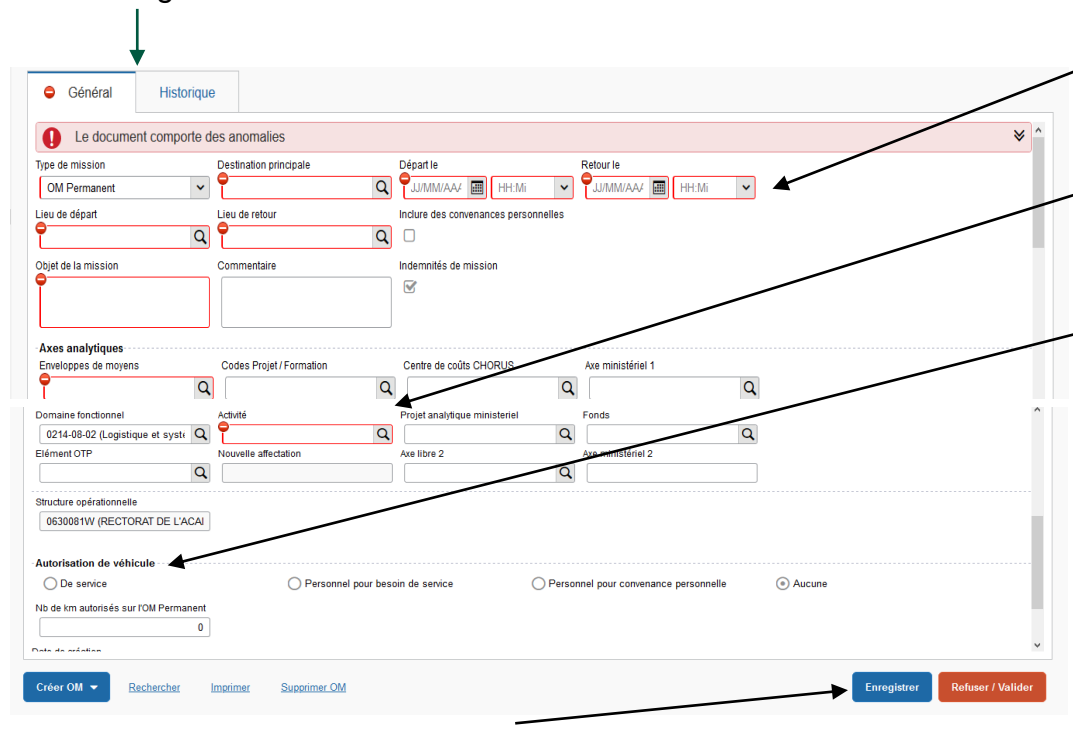

## Cliquer sur « Enregistrer » pour ne pas perdre votre saisie

**1. Création de l'OM permanent (autorisation de circuler dans le cadre des missions)**  c. Création de l'OM permanent

Destination principale : ville d'arrivée ou territoire Objet de la mission : ex. : Service partagé 2020-2021 Départ le, Retour le : indiquer les dates et les horaires Lieu de départ, de retour : ADM (résid. administrative), FAM (résid. familiale)

Enveloppe des moyens et centre de coût CHORUS : voir avec le gestionnaire en charge de votre dossier Domaine fonctionnel: s'inscrit automatiquement à l'enregistrement Activité : s'inscrit automatiquement à l'enregistrement

### **Autorisation de véhicule**

De service : utilisation d'un véhicule de service Personnel pour besoin de service : lorsque vous ne pouvez pas prendre les transports en commun (obligation horaires, etc.)

Personnel pour convenance personnelle : lorsque vous choisissez d'utiliser votre véhicule personnel même si vous pouvez prendre un transport public de voyageurs

Véhicule : sélectionner le véhicule créé auparavant dans la fiche profil.

Barème : vérifier le barème selon l'autorisation de véhicule indiquée (Personnel pour besoin de service : barème IK standard, Personnel pour conv. personnelle et Aucune : barème SNCF 2<sup>e</sup> classe.

 $\mathbb{R}$ **ACADÉMIE** DE CLERMONT-FERRAND Liberté Libera<br>Egalità<br>Festeraité

**1. Création de l'OM permanent (autorisation de circuler dans le cadre des missions)**  d. Validation de l'OM permanent

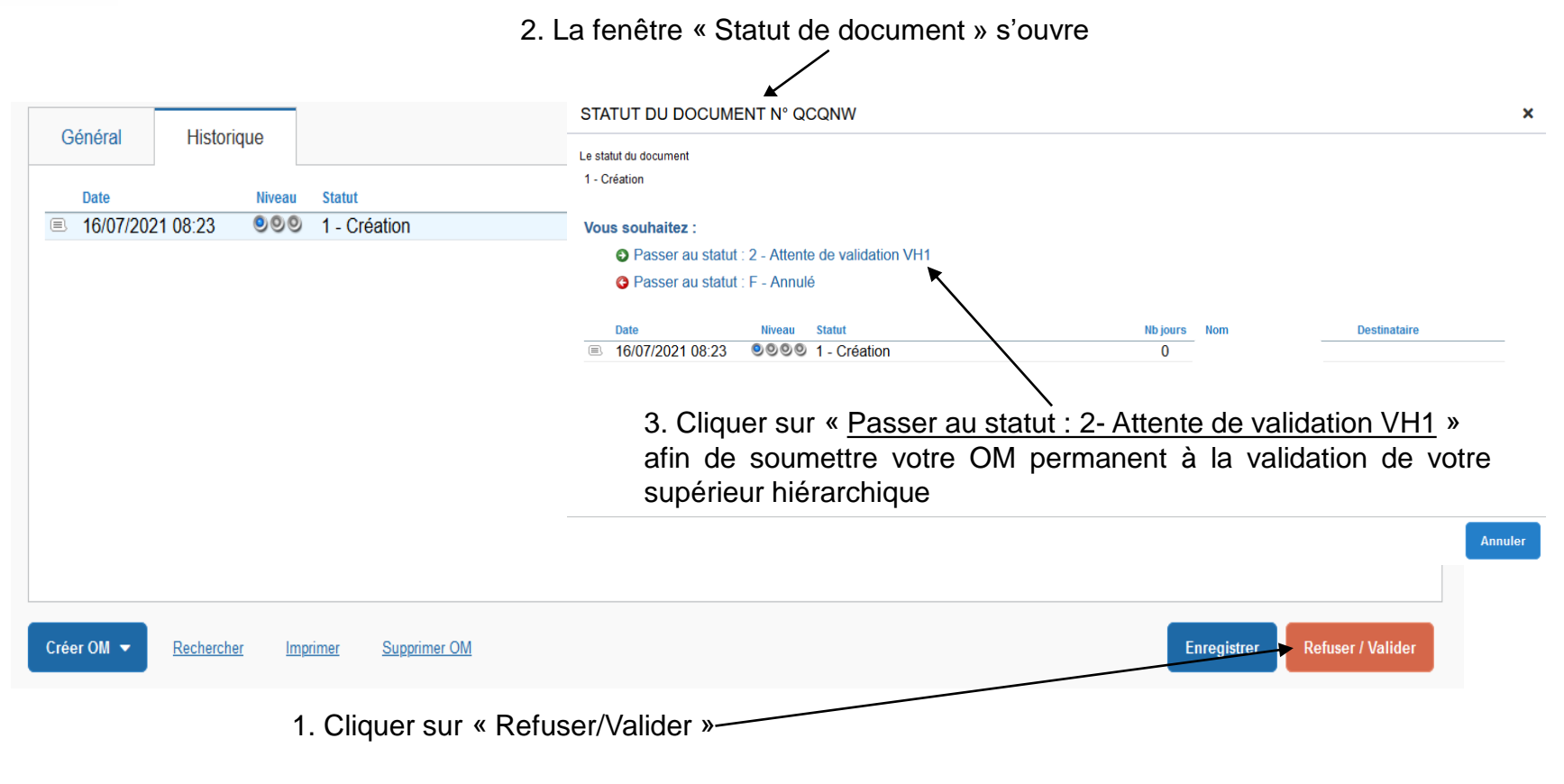

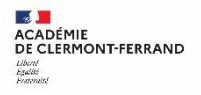

## La fenêtre ci-dessous s'ouvre :

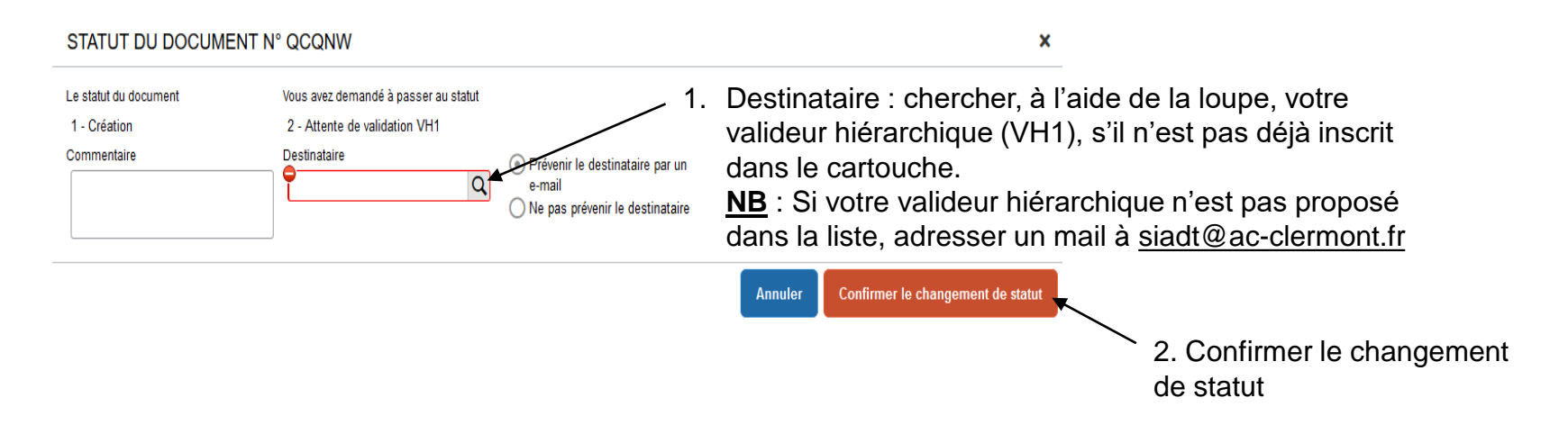

L'ordre de mission permanent passe au « Statut 2 – Attente de validation VH1 ».

Une fois l'OM permanent validé par le valideur hiérarchique puis par le service gestionnaire (SG), vous êtes destinataire d'un mail automatique sur votre boîte académique. Dès lors, la saisie des ordres de mission de type « OM personnels itinérants » mensuels est possible.

# **2. Création de l'OM personnels itinérants**

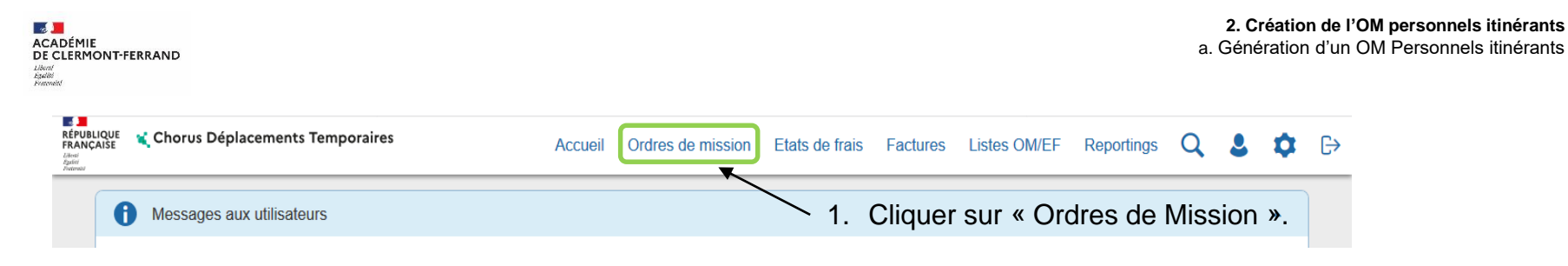

## 2. Par défaut, l'application ouvre le dernier OM créé.

Cliquer sur « Créer OM » en bas de page.

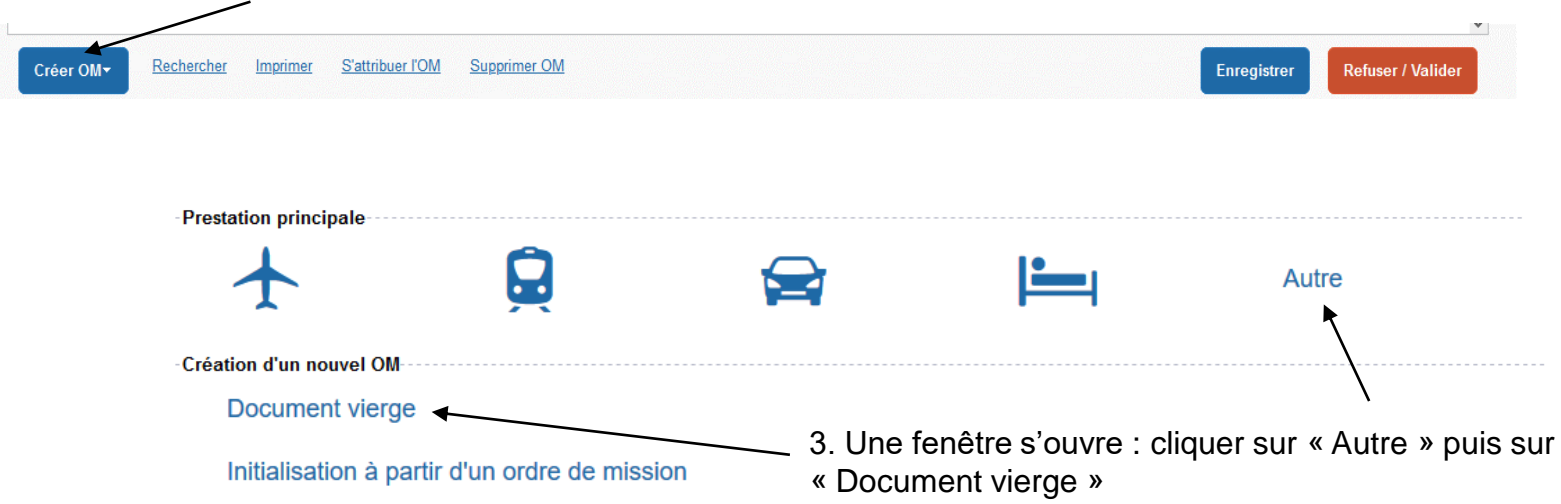

**SIADT 19 15/09/2022**

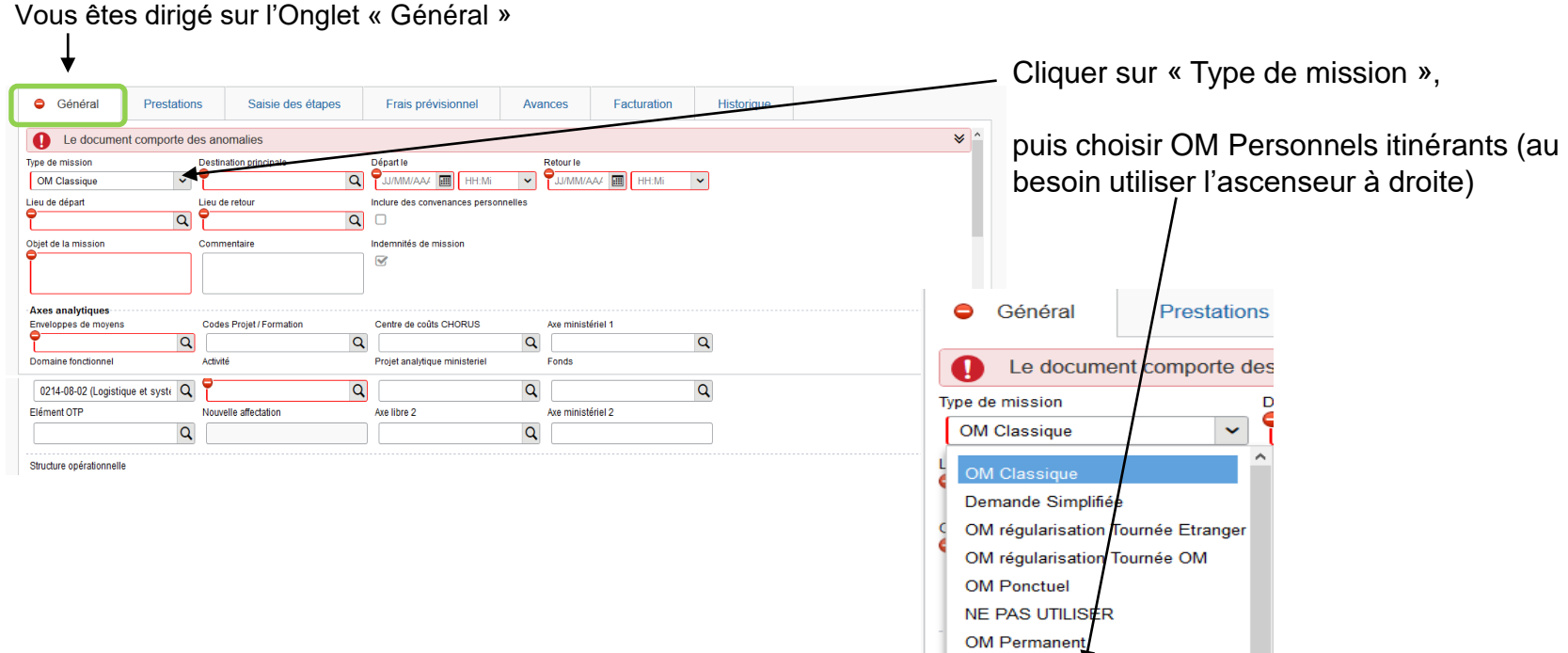

candidat concour OM Personnels itinéran Tournee Etranger NE PAS UTILISER

**NE DAO LITILIOED** 

 $\mathbf{v}$ 

 $\boldsymbol{\mathsf{x}}$ 

**2008**<br>ACADÉMIE<br>DE CLERMONT-FERRAND Liberti<br>Liberti<br>Postenisti

La fenêtre suivante s'affiche : cliquer sur OUI

6 Le choix de ce type de mission va reinitialiser les donnees de votre OM, voulez-vous continuer?

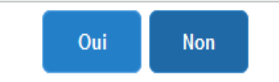

Créer OM  $\star$ 

Rechercher Imprimer Supprimer OM

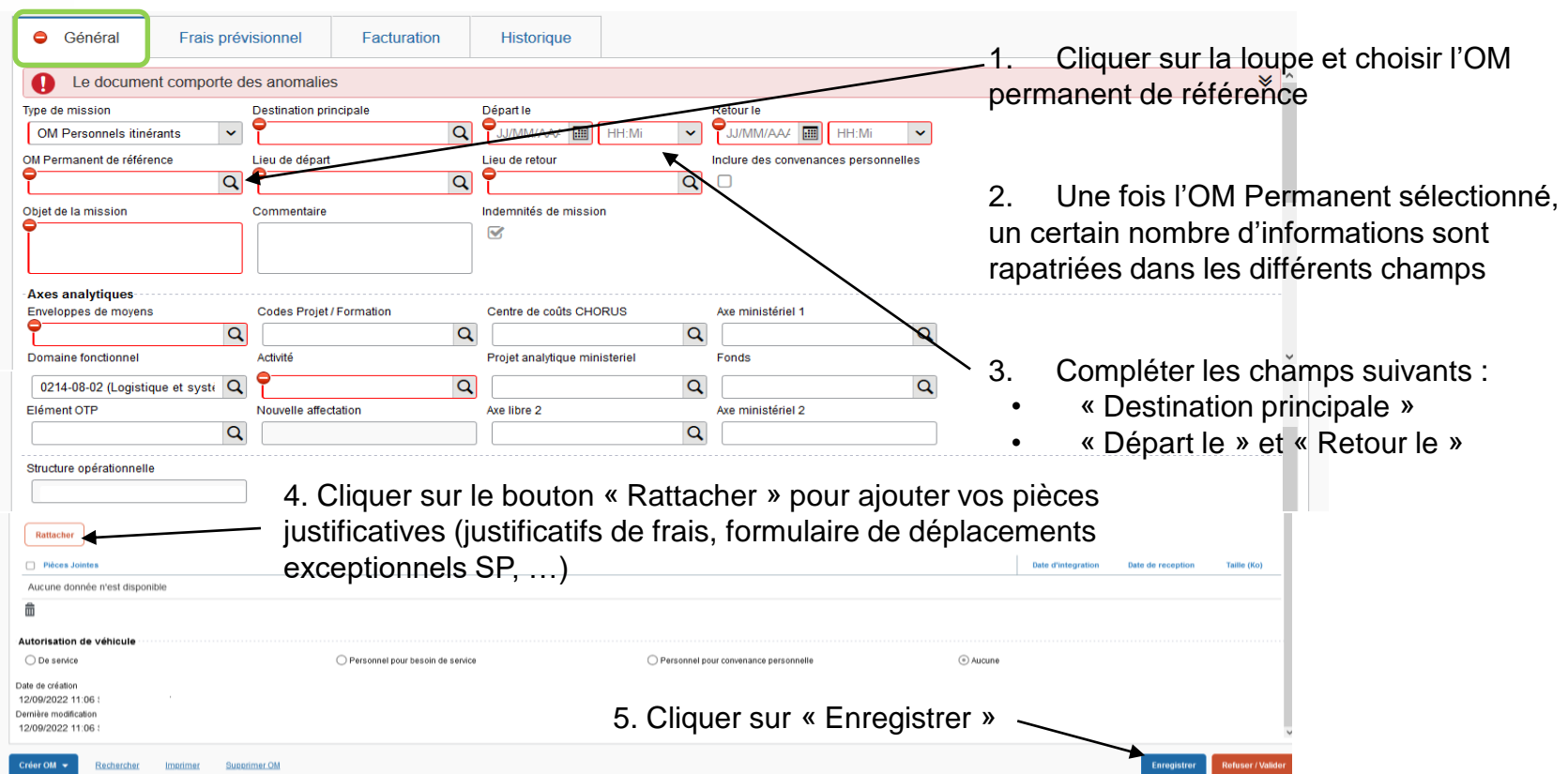

**2. Defenser<br>
DE CLERMONT-FERRAND<br>
DE CLERMONT-FERRAND**<br> *Haddel*<br> *Praceald* 

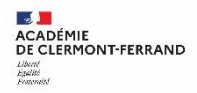

## Si vous avez des déjeuners remboursables, des tickets de bus, cliquer sur l'onglet « Frais prévisionnel ».

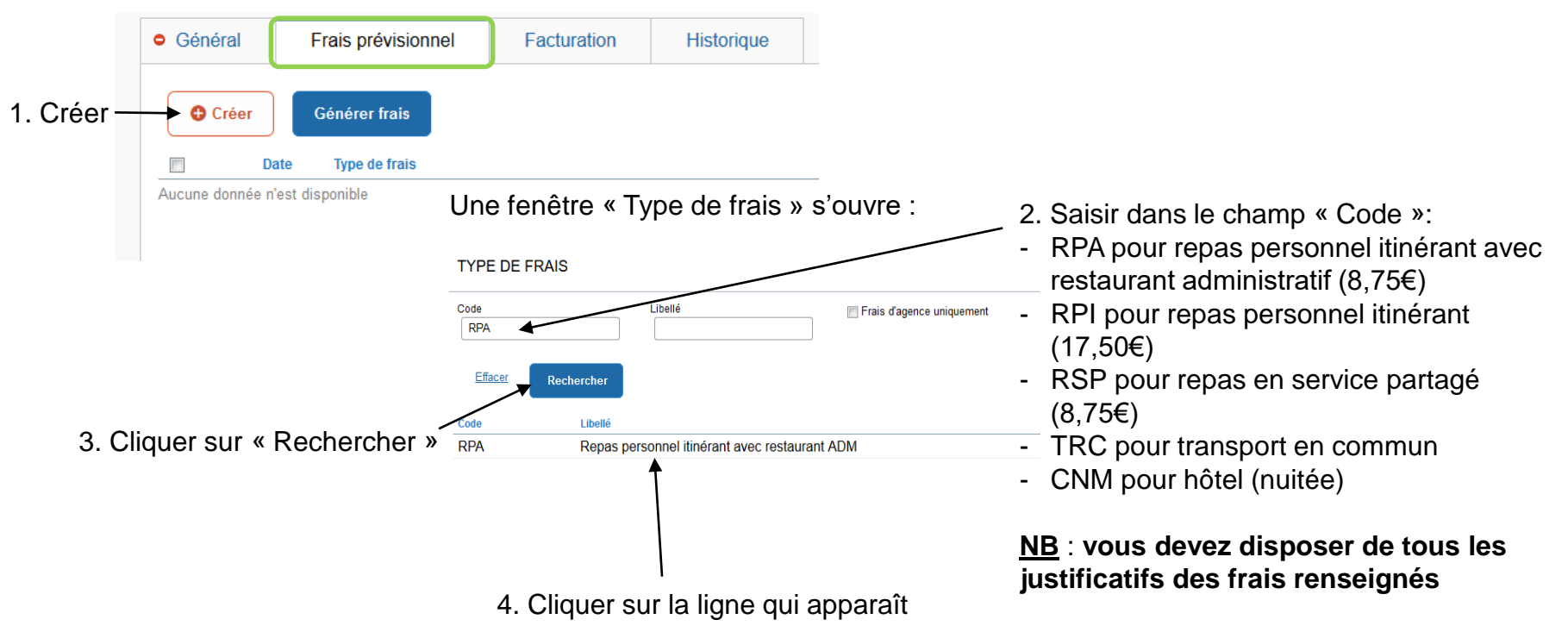

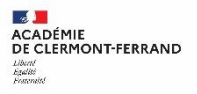

commentaire

Une fenêtre « Détail des frais saisis » s'ouvre :

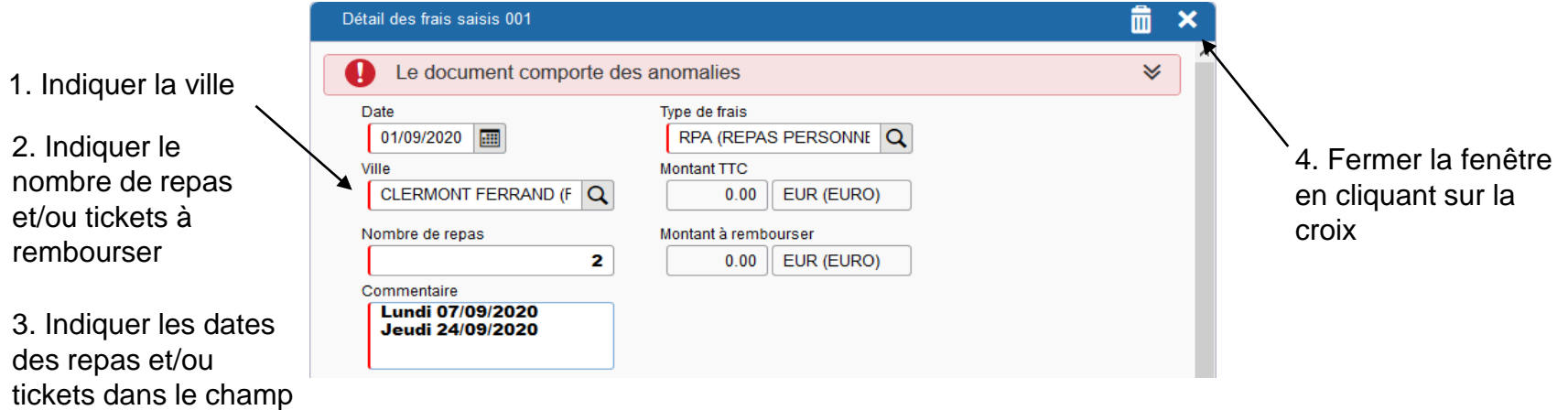

Suivre la même procédure pour les tickets de bus ou tout autre frais à déclarer, en cliquant sur « Créer » (cf. diapo page 23)

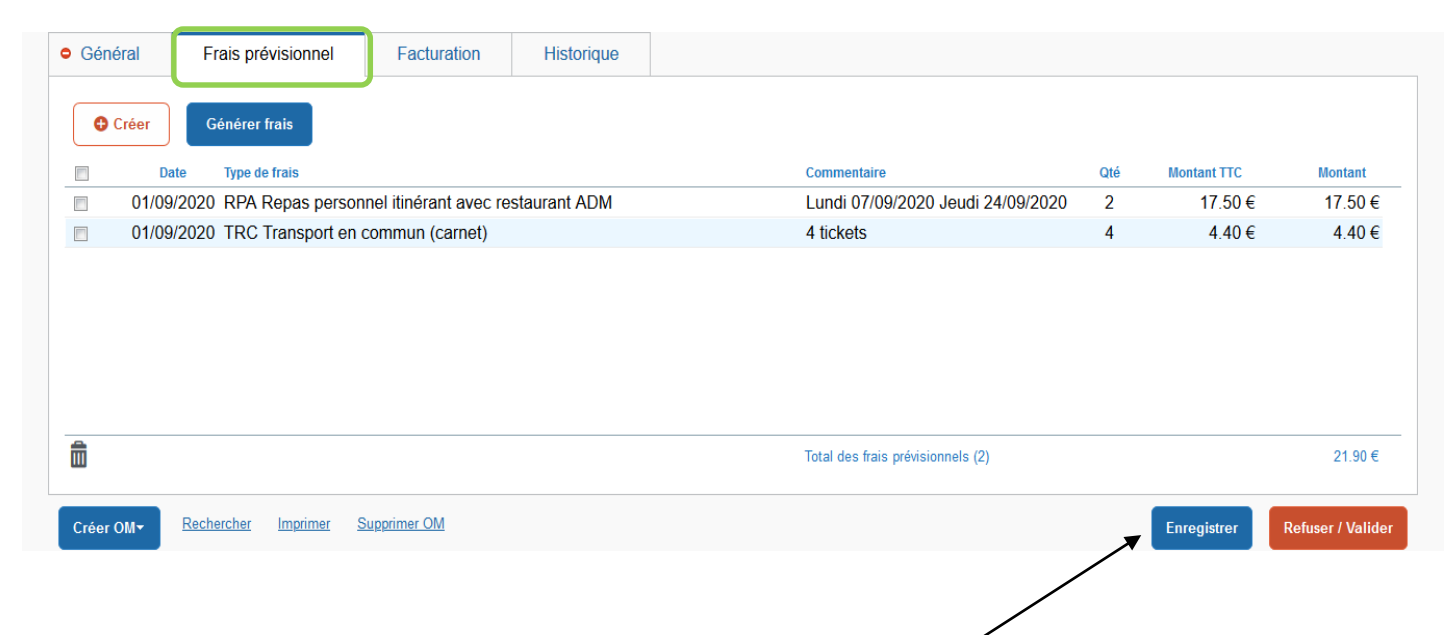

Une fois l'ensemble des frais saisis, cliquer sur « Enregistrer » en bas de l'écran

Si vous utilisez votre voiture personnelle, cliquer sur l'onglet « Indemnités kilométriques »

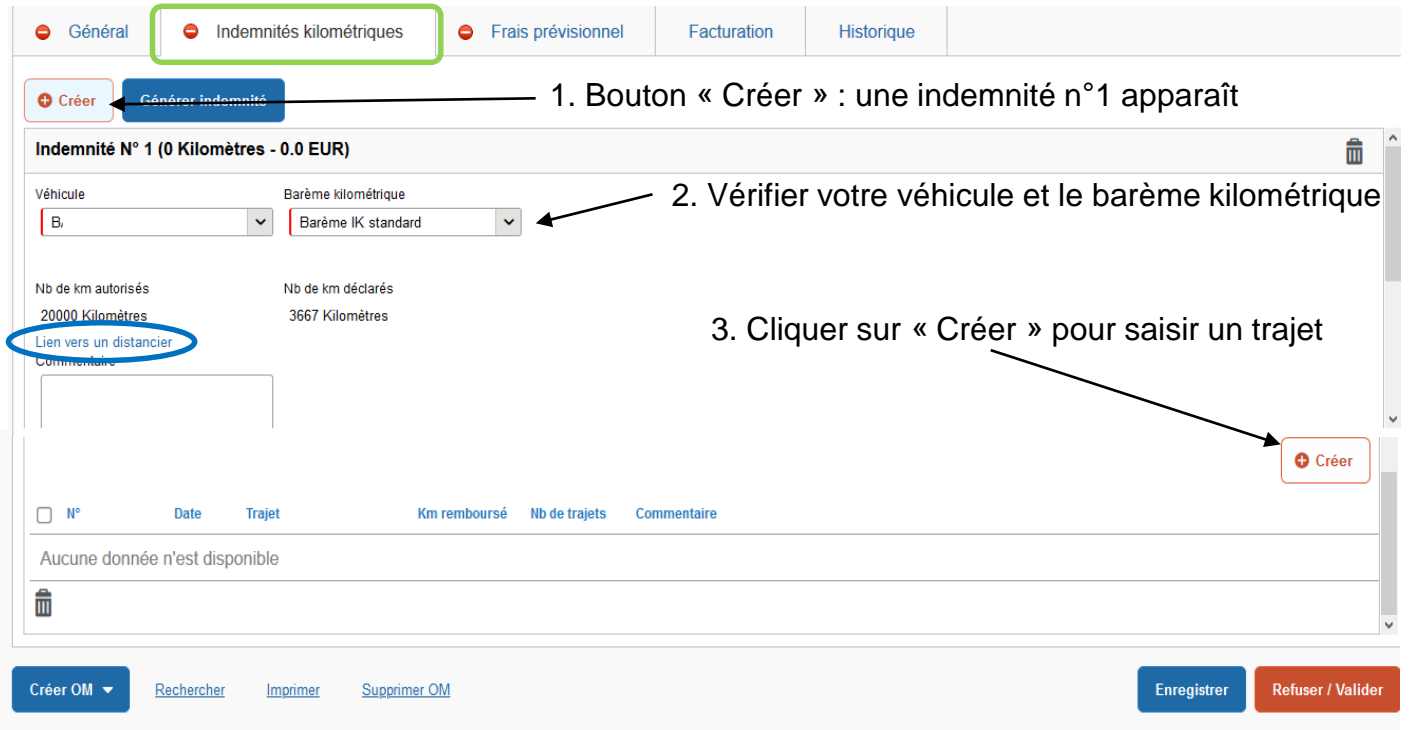

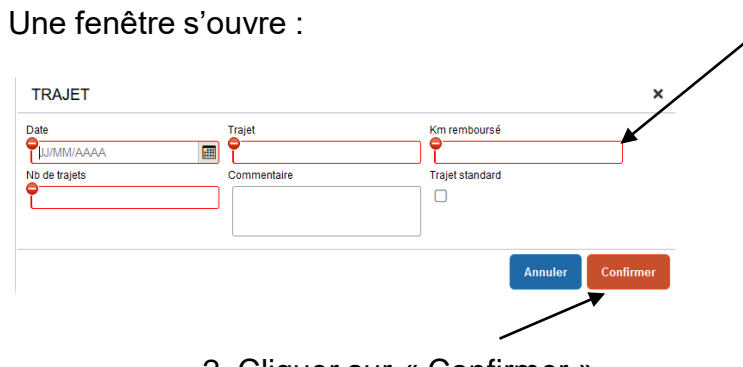

2. Cliquer sur « Confirmer »

- 1. Saisir :
- la date du trajet
- le trajet (villes départ et arrivée)
- le nombre de kilomètres arrondis à l'unité (sélectionner l'option « trajet le plus court » (article 5 de l'arrêté ministériel du 20 décembre 2013) sur le distancier Mappy),
- le nombre de trajets (1 pour un circuit, 2 pour un aller et un retour).
- Dans le champ commentaire, ne pas oublier d'inscrire les horaires de mission pour les personnels itinérants hors service partagé (en service partagé, les emplois du temps étant à l'année scolaire, les repas défrayés sont déterminés à l'étude du dossier)

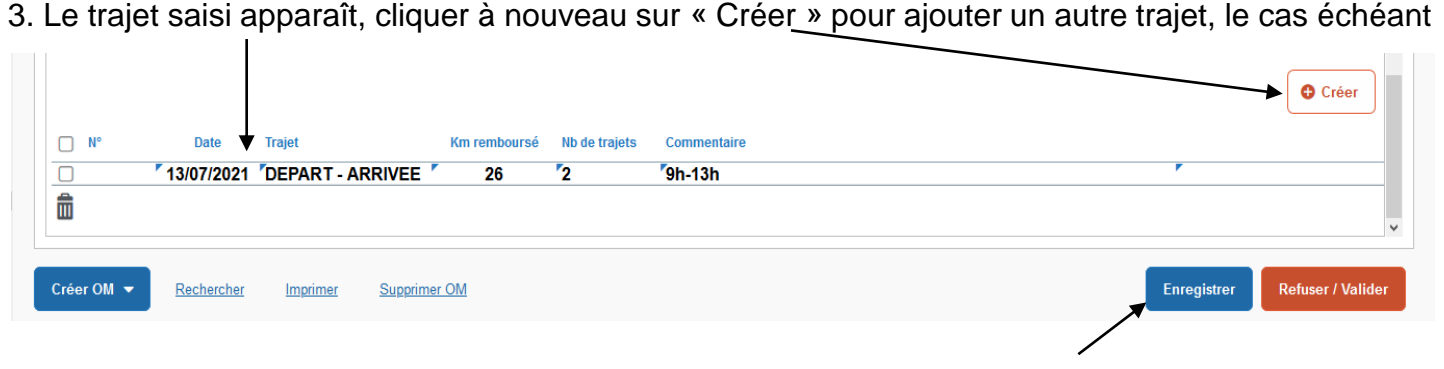

4. Une fois tous vos trajets renseignés, cliquer sur le bouton « Enregistrer »

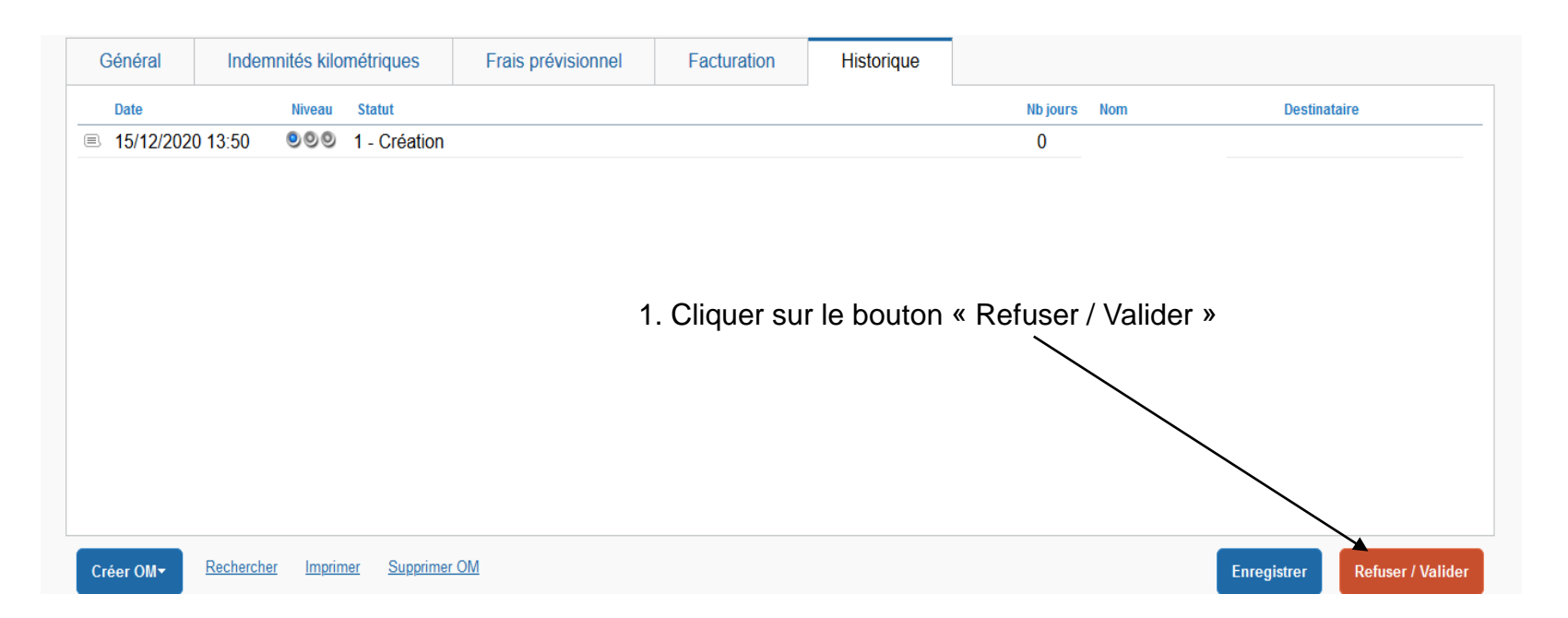

### 2. La fenêtre « Statut de document » s'ouvre :

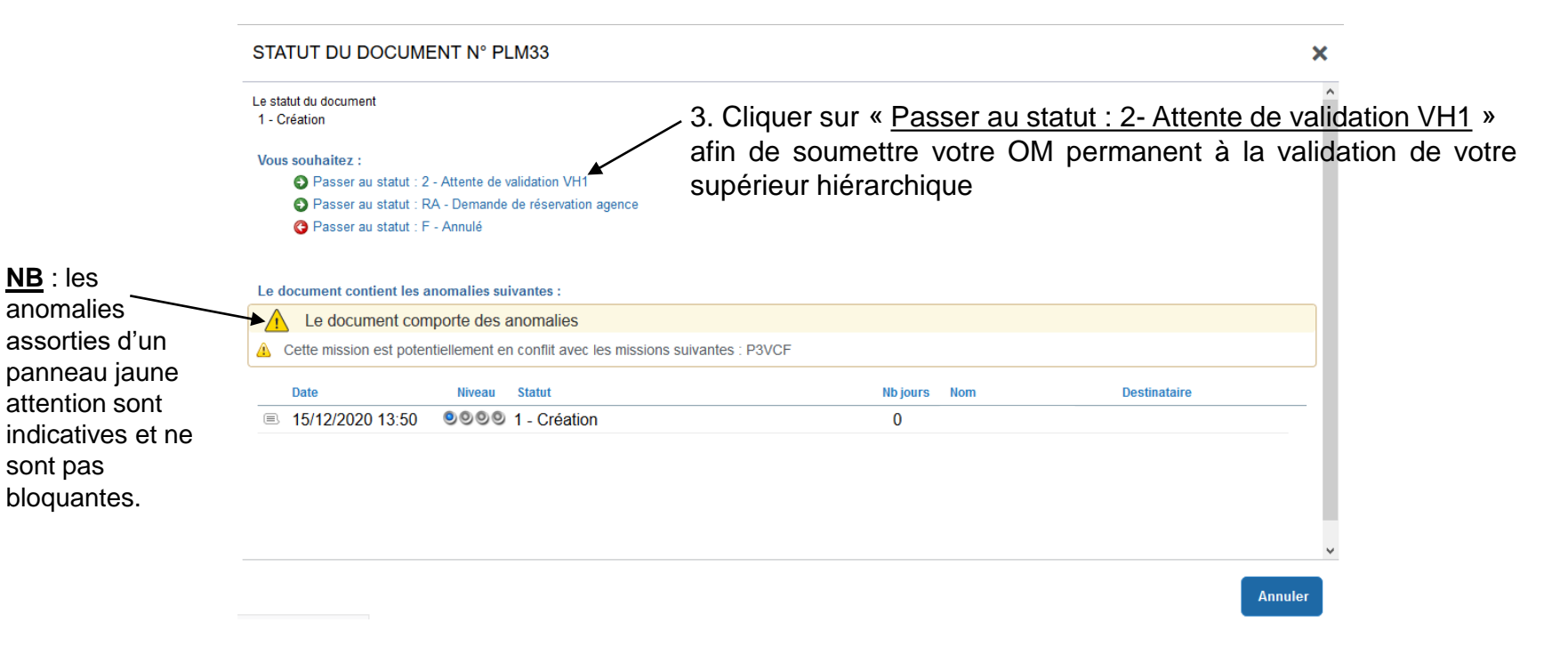

### La fenêtre ci-dessous s'ouvre :

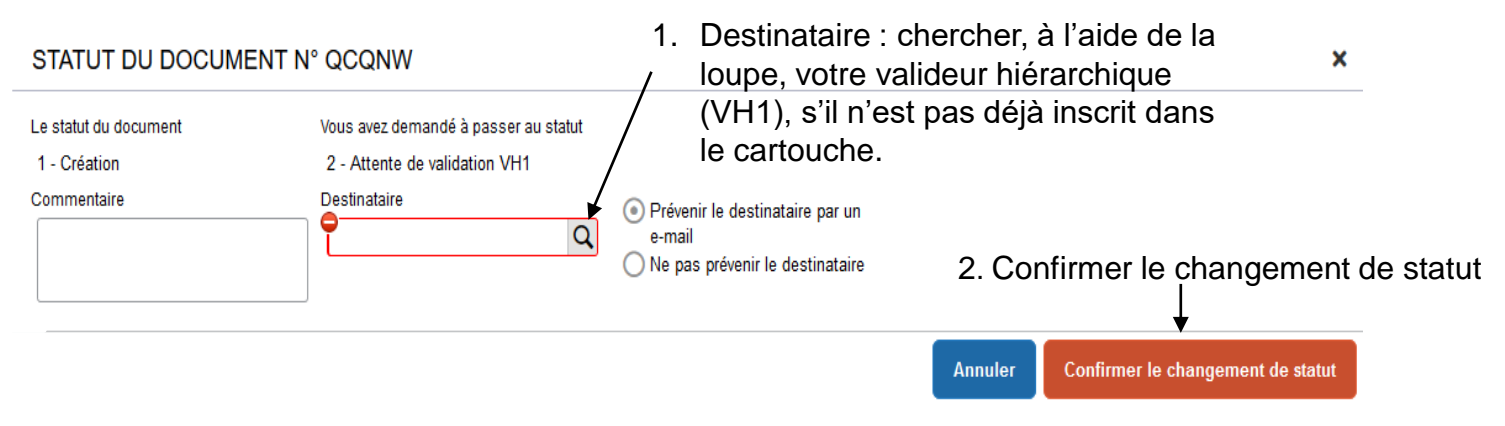

L'ordre de mission passe en « Statut 2 – Attente de validation VH1 ».

Lorsque l'ordre de mission est validé en VH1, il est contrôlé et/ou modifié selon les textes d'application en vigueur (voir note rectorale publiée dans les établissements) par le service gestionnaire (SG).

En cas de modification, suite à une demande de révision effectuée par le service gestionnaire, il est nécessaire d'enregistrer celle-ci puis de renvoyer l'OM dans le circuit de validation selon la procédure ci-dessus.

Vous pouvez suivre l'état d'avancement de vos ordres de mission en cliquant dans l'onglet « Historique » de chacun d'eux :

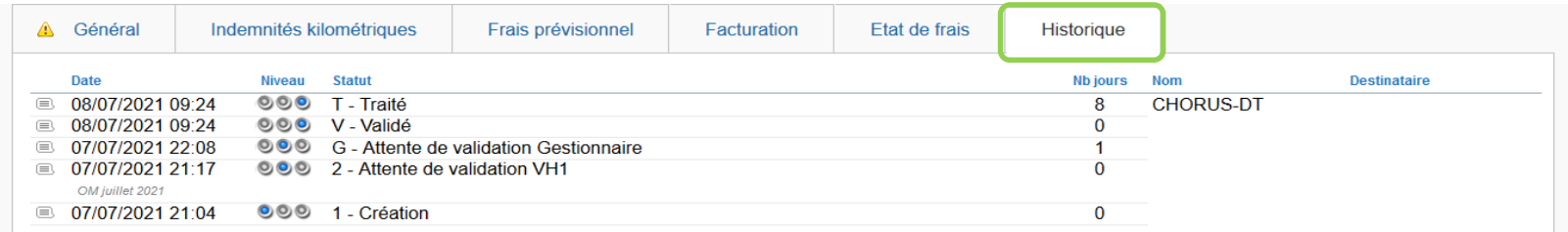

Les principaux statuts :

**C - Création** : l'ordre de mission est en cours de création

**R - Révision** : l'ordre de mission a été refusé et nécessite des corrections de votre part. Consulter le commentaire laissé par votre VH1 ou le service gestionnaire

- **2 - Attente de validation VH1** : l'ordre de mission est en attente de validation de votre valideur hiérarchique
- **G - Attente de validation Gestionnaire** : l'ordre de mission est en attente de validation du service gestionnaire
- **V - Validé** : l'ordre de mission a été validé par le service gestionnaire
- **T - Traité** : l'état de frais correspondant a été généré

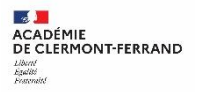

Après validation par le service gestionnaire, un état de frais est créé par ce service, lequel permettra de mettre en paiement vos frais.

Vous pouvez suivre vos remboursements de frais de déplacements dans l'application, menu « Etats de frais ». Pour information le numéro d'état de frais (EF) reprend le numéro de l'ordre de mission (OM) en ajoutant à ce dernier deux caractères numériques. Exemple : OM n°MFJ2X et EF n°MFJ2X**01** (voire parfois 02, 03)

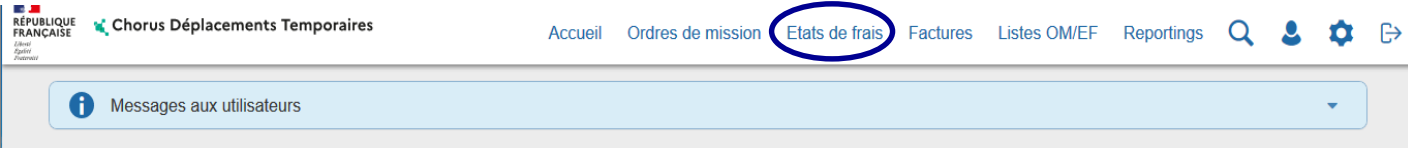

L'application ouvre par défaut le dernier état de frais créé, cliquer sur le bouton « Rechercher » en bas de page pour consulter l'ensemble de vos états de frais.

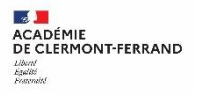

Vous avez également la possibilité de consulter vos ordres de mission et états de frais sur la page d'accueil CHORUS-DT dans les encadrés « Ordres de mission » et « Etats de frais ».

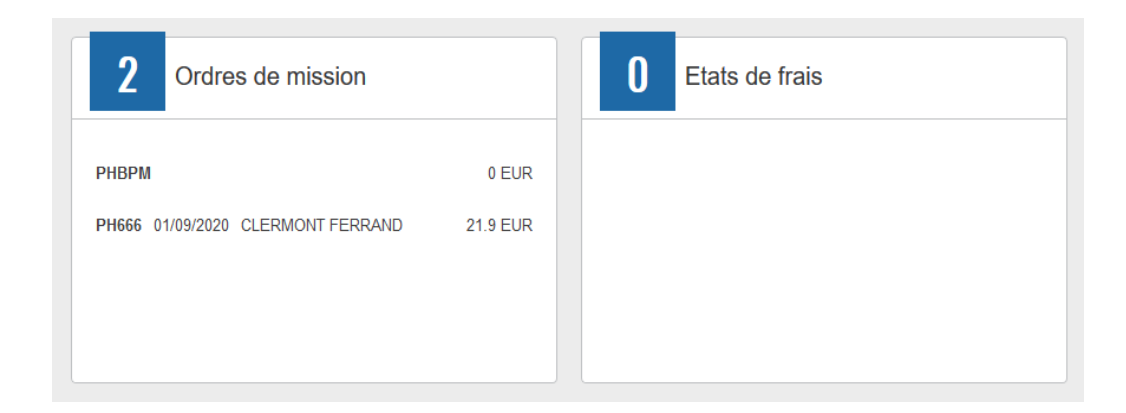